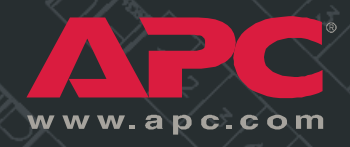

*Switched Rack Power Distribution Unit*

> *Installation and Quick-Start Manual*

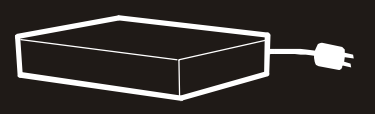

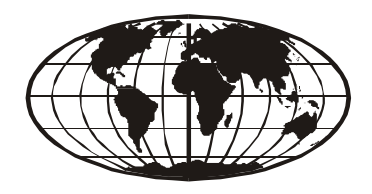

This manual is available in English on the enclosed CD.

本マニュアルの日本語版は同梱の CD-ROM からご覧になれます。

Dieses Handbuch ist in Deutsch auf der beiliegenden CD-ROM verfügbar.

Ce manuel est disponible en français sur le CD-ROM ci-inclus.

Questo manuale è disponibile in italiano nel CD-ROM allegato.

Instrukcja Obslugi w jêzyku polskim jest dostêpna na CD.

Este manual está disponible en español en el CD-ROM adjunto.

ИНСТРУКЦИЯ ПО ИСПОЛЬЗОВАНИЮ НА РУССКОМ ЯЗЫКЕ ПРИЛАГАЕТСЯ НА ДИСКЕ (CD).

# *Contents*

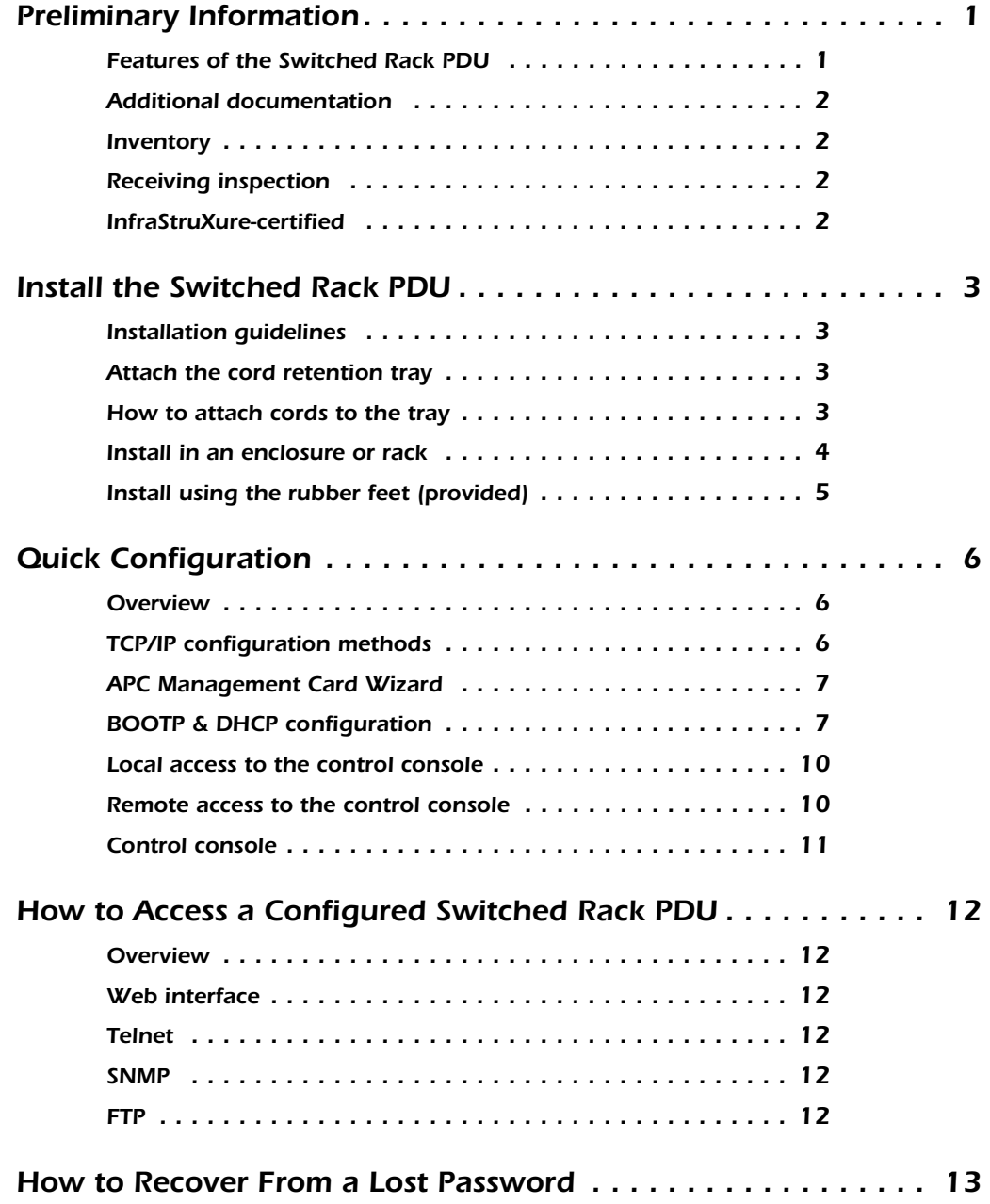

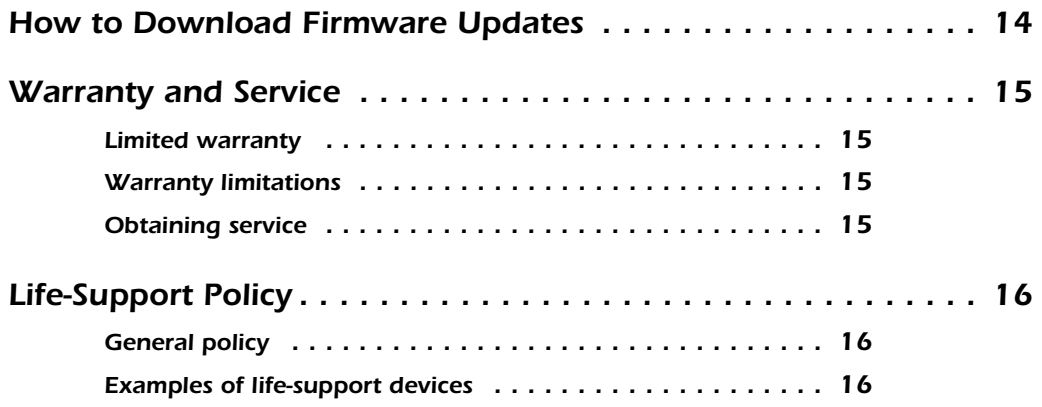

### <span id="page-4-0"></span>*Preliminary Information*

#### <span id="page-4-1"></span>*Features of the Switched Rack PDU*

American Power Conversion's Switched Rack Power Distribution Unit (PDU) is a stand-alone, network-manageable device that allows programmable control of 8, 16, or 24 power outlets through its Web, SNMP, or Control Console network interfaces.

Using the Switched Rack PDU, you can do the following:

- Set the following values for each outlet independently:
	- Power On Delay
	- Power Off Delay
	- Reboot Duration
- Set up power sequencing to avoid inrush current at system start-up.
- Manage access to outlets through the following three types of user accounts:
	- Administrator
	- Device Manager
	- Outlet User
- Upgrade the Switched Rack PDU firmware without affecting the outlet state.
- Provide up to twenty-four Outlet User accounts.
- Import the event logs into a spreadsheet application.
- Know that passwords are secure through the Switched Rack PDU's basic and MD5 authentication.
- Monitor the aggregate current draw of the Switched Rack PDU, which helps avoid overloaded circuits.

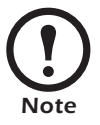

The Switched Rack PDU does not provide power protection. Therefore, APC does not recommend plugging the unit directly into any unprotected power source, such as a wall outlet.

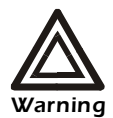

**The Switched Rack PDU contains a non-replaceable lithium coin cell battery. Do not attempt to replace the battery.**

<span id="page-5-1"></span><span id="page-5-0"></span>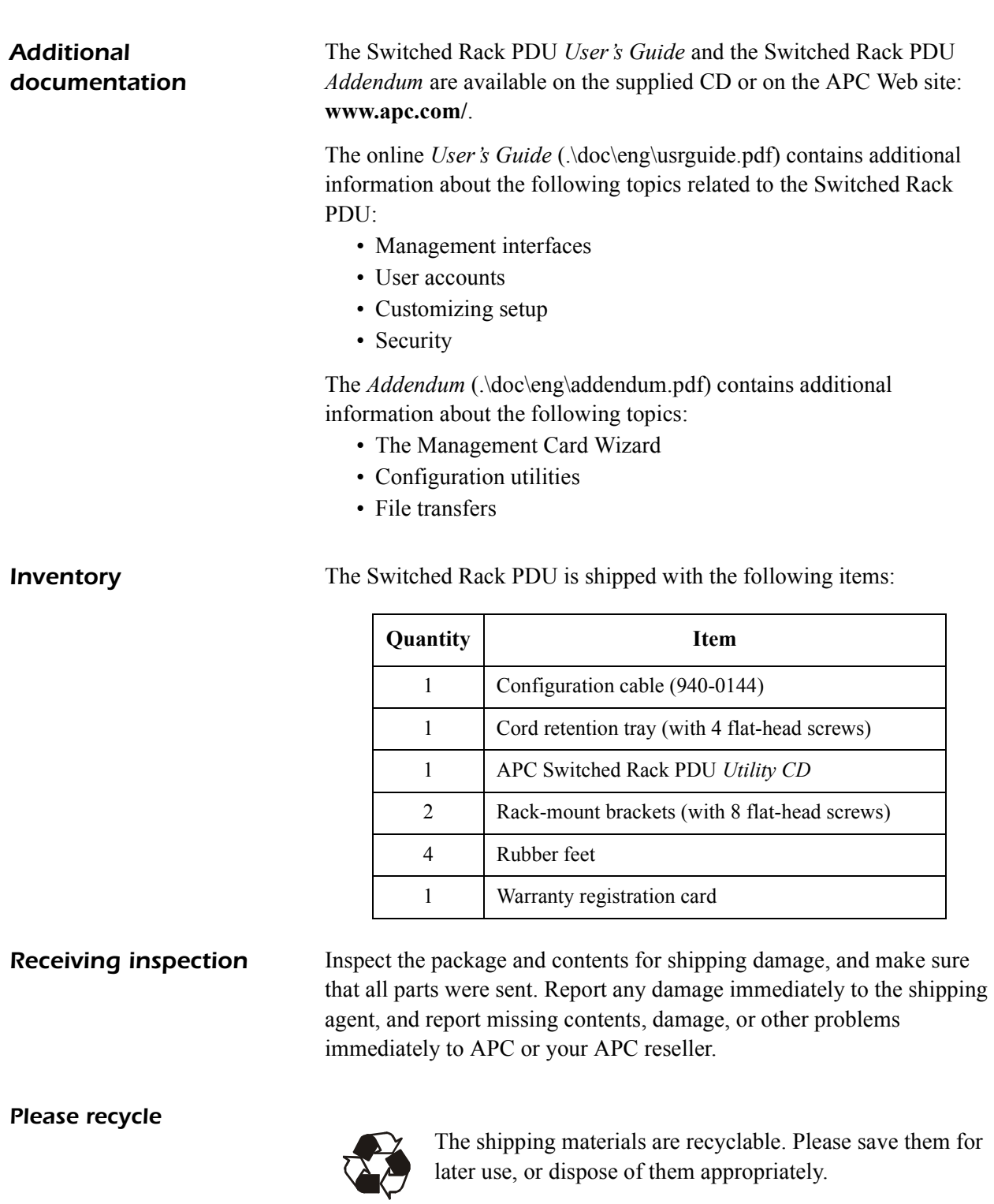

<span id="page-5-3"></span><span id="page-5-2"></span>**InfraStruXure-certified** This product is certified for use in APC InfraStruXure systems. If you have InfraStruXure Manager as part of your system, the Quick Configuration instructions in this document do not apply. See instead the InfraStruXure Manager's documentation for more information.

### <span id="page-6-0"></span>*Install the Switched Rack PDU*

- <span id="page-6-1"></span>**Installation guidelines** • If the PDU is installed in an enclosed communications rack, the recommended maximum ambient temperature should be no greater than 45°C.
	- Install the PDU so that there is air flow to the front and rear face of the unit.
	- Install the PDU so that there is not an uneven mechanical load.
	- Follow the nameplate ratings when connecting equipment to the supply circuit. Consider the effect that overloading the circuits might have on over-circuit protection and supply wiring.
	- Maintain reliable earthing of the PDU. Give particular consideration to supply connections that do not directly connect to the branch circuit.
	- The PDU does not provide overcurrent protection. Connect the PDU to an appropriately rated branch circuit.
	- Install the PDU so that the power plug may be disconnected for service.

Attach the cord retention tray to the Switched Rack PDU, using the four flat-head screws (provided).

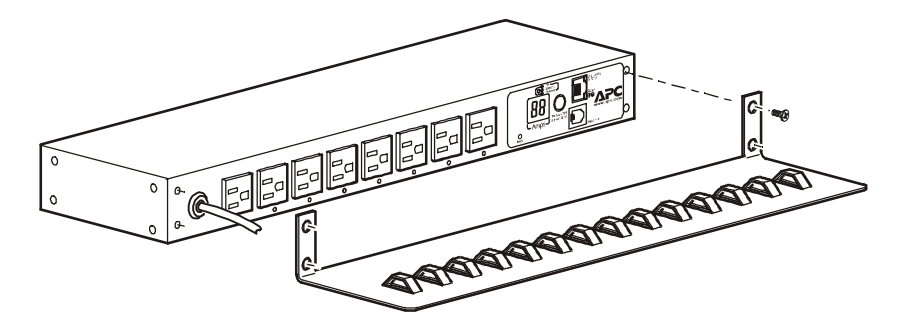

### <span id="page-6-3"></span>*How to attach cords to the tray*

Attach the cord to the tray by looping the cord and securing it to the tray, using a wire tie.

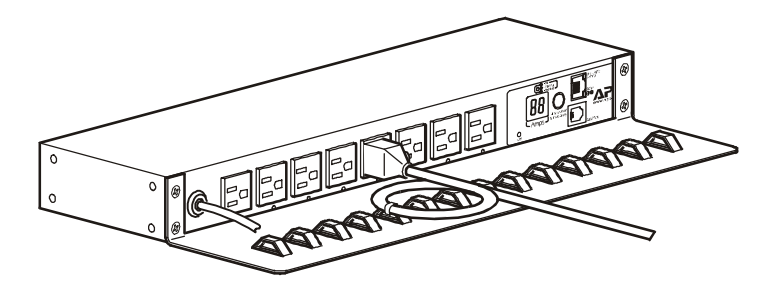

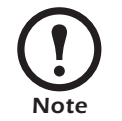

The cord must be secured to the tray so that you can unplug it from the PDU without removing the wire tie.

### <span id="page-6-2"></span>*Attach the cord retention tray*

#### <span id="page-7-0"></span>*Install in an enclosure or rack*

You can mount the Switched Rack PDU in a 19-inch NetShelter® enclosure or rack or other EIA-310-D standard 19-inch rack. To install the PDU in a NetShelter enclosure:

- 1. Choose a mounting position for the PDU with either the display or the rear facing out of the enclosure.
- 2. Attach the mounting brackets to the PDU, using the flat-head screws (provided).

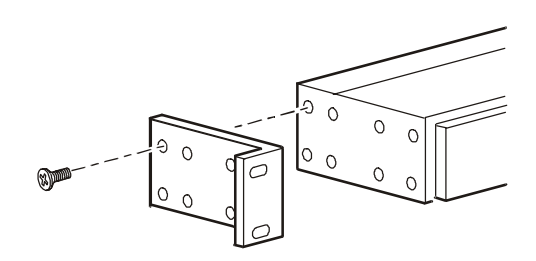

3. Choose a location for the unit:

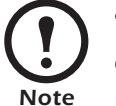

The unit occupies one U-space. A notched hole on the enclosure's vertical rail indicates the middle of a U-space.

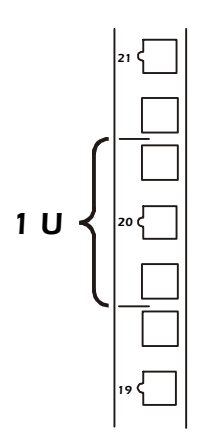

- a. Insert a caged nut (provided with the enclosure) above and below a notched hole on each vertical mounting rail in your chosen location.
- b. Align the mounting holes of the brackets with the installed caged nuts. Insert and tighten screws.

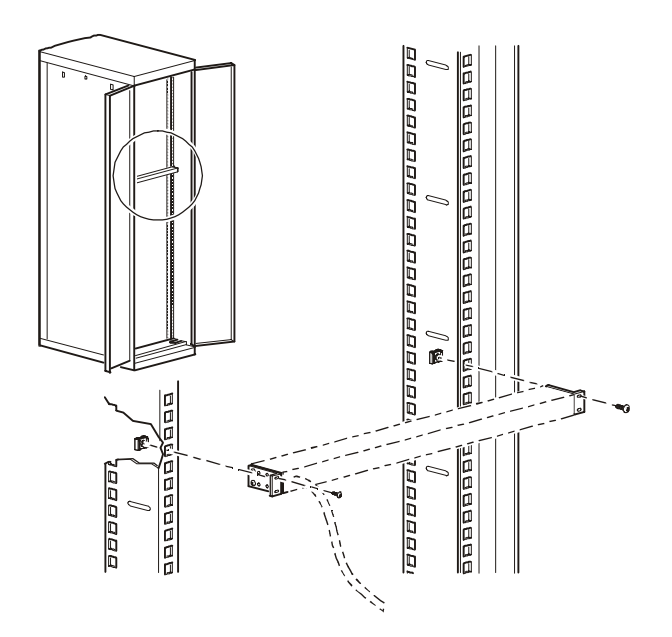

### <span id="page-8-0"></span>*Install using the rubber feet (provided)*

- 1. Attach the rubber feet to the bottom of the Switched Rack PDU, placing one in each corner.
- 2. Place the PDU on an even surface, where it will be accessible for connection procedures.

## <span id="page-9-0"></span>*Quick Configuration*

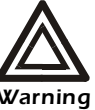

**Disregard the procedures in this section if you have APC InfraStruXure Manager as part of your system. See the InfraStruXure Manager's documentation for more information.**

<span id="page-9-1"></span>**Overview** You must configure the following TCP/IP settings before the Switched Rack PDU can operate on a network:

- IP address of the Switched Rack PDU
- Subnet mask
- Default gateway

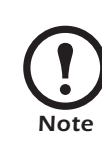

If a default gateway is unavailable, use the IP address of a computer that is located on the same subnet as the Switched Rack PDU and that is usually running. The Switched Rack PDU uses the default gateway to test the network when traffic is very light. See "Watchdog Features" in the "Introduction" of the user's guide for more information about the watchdog role of the default gateway.

<span id="page-9-2"></span>*TCP/IP configuration methods*

Use one of the following methods to define the TCP/IP settings:

- APC Management Card Wizard (See ["APC Management Card](#page-10-0)  [Wizard" on page 7](#page-10-0).)
- BOOTP or DHCP server (See "BOOTP & DHCP configuration" [on page 7.](#page-10-1))
- Local computer (See ["Local access to the control console" on](#page-13-0)  [page 10](#page-13-0).)
- Networked computer (See ["Remote access to the control console"](#page-13-1)  [on page 10](#page-13-1).)

#### <span id="page-10-0"></span>*APC Management Card Wizard*

<span id="page-10-1"></span>*BOOTP & DHCP configuration*

You can use the APC Management Card Wizard at a Windows  $\mathbb{R}^8$  98, Windows  $NT^{\mathcal{B}}$  4.0, Windows 2000, or Windows XP computer to configure a PDU.

- 1. Insert the APC Switched Rack PDU *Utility* CD into a computer on your network.
- 2. Launch the Wizard, when prompted, or, if prompted to restart the computer, access the Wizard from the **Start** menu after the computer has restarted.
- 3. Wait for the Wizard to discover the unconfigured PDU, then follow the on-screen instructions.

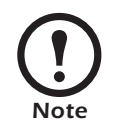

If you leave the **Start a Web browser when finished** option enabled, you can use **apc** for both the user name and password to access the Switched Rack PDU through your browser.

The **Boot Mode** setting, a TCP/IP option in the Switched Rack PDU's **Network** menu, identifies how TCP/IP settings will be defined. The possible settings are **Manual**, **DHCP only**, **BOOTP only**, and **DHCP & BOOTP** (the default setting).

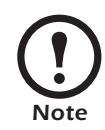

The **DHCP & BOOTP** setting assumes that a properly configured DHCP or BOOTP server is available to provide TCP/IP settings to the APC Switched Rack PDU. If these servers are unavailable, see ["APC Management Card](#page-10-0)  [Wizard" on page 7](#page-10-0), ["Local access to the control console" on](#page-13-0)  [page 10,](#page-13-0) or ["Remote access to the control console" on](#page-13-1)  [page 10](#page-13-1) to configure the TCP/IP settings.

With **Boot Mode** set to **DHCP & BOOTP**, the Switched Rack PDU attempts to discover a properly configured server. It first searches for a BOOTP server, and then a DHCP server. It repeats this pattern until it discovers a BOOTP or DHCP server.

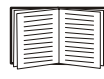

For more information, see "BOOTP" on page 8 or ["DHCP"](#page-12-0)  [on page 9.](#page-12-0)

**BOOTP.** You can use an RFC951-compliant BOOTP server to configure the TCP/IP settings for the Switched Rack PDU. If the BOOTP server is properly configured, the Switched Rack PDU's default setting (**DHCP & BOOTP**) for **BOOT Mode** causes it to discover the BOOTP server.

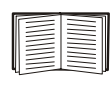

If a BOOTP server is unavailable, see ["APC Management](#page-10-0)  [Card Wizard" on page 7,](#page-10-0) ["Local access to the control](#page-13-0)  [console" on page 10](#page-13-0), or ["Remote access to the control](#page-13-1)  [console" on page 10](#page-13-1) to configure TCP/IP settings.

1. Enter the Switched Rack PDU's MAC and IP addresses, the subnet mask and default gateway settings, and an optional Bootup file name in the BOOTPTAB file of the BOOTP server.

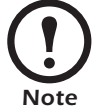

For the MAC address, look on the bottom of the PDU or on the Quality Assurance slip included in the package.

- 2. When the Switched Rack PDU reboots, the BOOTP server provides it with the TCP/IP settings.
	- If you specified a bootup file name, the Switched Rack PDU attempts to transfer that file from the BOOTP server using TFTP or FTP. The Switched Rack PDU assumes all settings specified in the bootup file.
	- If you did not specify a bootup file name, the Switched Rack PDU can be configured remotely by using Telnet or by using the Web interface: user name and password are both **apc**, by default. See ["Remote access to the control console" on page 10](#page-13-1) for configuration instruction.

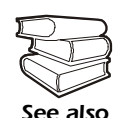

You must use the APC Management Card Wizard to create the bootup file. To create a bootup file, see the BOOTP section in the *Addendum*.

<span id="page-12-0"></span>**DHCP.** You can use a RFC2131/RFC2132-compliant DHCP server to configure the TCP/IP settings for the Switched Rack PDU.

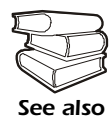

This section briefly summarizes the Switched Rack PDU communication with a DHCP server. For more detail about how a DHCP server is used to configure the network settings for the Switched Rack PDU, see "DHCP Configuration" in the *User's Guide*.

- 1. The Switched Rack PDU sends a DHCP request that uses the following to identify itself:
	- Vendor Class Identifier (**APC** by default)
	- Client Identifier (by default, the Switched Rack PDU's MAC address value)
	- User Class Identifier (by default, the identification of the Switched Rack PDU's application firmware)
- 2. A properly configured DHCP server responds with a DHCP offer that includes all of the settings that the Switched Rack PDU needs for network communication. The DHCP offer also includes the Vendor Specific Information option (DHCP option 43). By default, the Switched Rack PDU ignores DHCP offers that do not encapsulate the APC cookie in the Vendor Specific Information option using the following hexidecimal format:

Option 43 = 01 04 31 41 50 43

where

- The first byte (01) is the code
- The second byte (04) is the length
- The remaining bytes (31 41 50 43) are the APC cookie

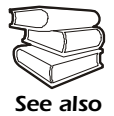

See your DHCP server documentation to add code to the Vendor Specific Information option.

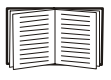

To disable the APC cookie requirement, see ["Local access](#page-13-0)  [to the control console" on page 10.](#page-13-0) To change the control console's **DHCP Cookie Is** setting, an **Advanced** option in the **TCP/IP** menu, see ["Remote access to the control](#page-13-1)  [console" on page 10](#page-13-1).

#### <span id="page-13-0"></span>*Local access to the control console*

#### <span id="page-13-1"></span>*Remote access to the control console*

You can use a local computer to connect to the PDU to access the control console.

- 1. Select a serial port at the local computer, and disable any service which uses that port.
- 2. Use the configuration cable (940-0144) to connect the selected port to the serial port on the front panel of the PDU.
- 3. Run a terminal program (such as HyperTerminal) and configure the selected port for 9600 bps, 8 data bits, no parity, 1 stop bit, and no flow control, and save the changes.
- 4. Press ENTER to display the **User Name** prompt.
- 5. Use **apc** for the user name and password.
- 6. See ["Control console" on page 11](#page-14-0) to finish the configuration.

From any computer on the same subnet as the Switched Rack PDU, you can use ARP and Ping to assign an IP address to the Switched Rack PDU, and then use Telnet to access that Switched Rack PDU's control console and configure the needed TCP/IP settings.

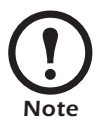

After the Switched Rack PDU has its IP address configured, you can use Telnet, without first using ARP and Ping, to access that Switched Rack PDU.

- 1. Use ARP to define an IP address for the Switched Rack PDU, and use the Switched Rack PDU's MAC address in the ARP command. For example, to define an IP address of 156.205.14.141 for the Switched Rack PDU that has a MAC address of 00 c0 b7 63 9f 67, use one of the following commands:
	- Windows command format:

```
arp -s 156.205.14.141 00-c0-b7-63-9f-67
```
– LINUX command format:

arp -s 156.205.14.141 00:c0:b7:63:9f:67

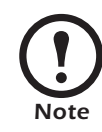

For the MAC address, look on the bottom of the PDU or on the Quality Assurance slip included in the package.

- 2. Use Ping with a size of 113 bytes to assign the IP address defined by the ARP command. For example:
	- Windows command format:

ping 156.205.14.141 -l 113

– LINUX command format:

ping 156.205.14.141 -s 113

3. Use Telnet to access the Switched Rack PDU at its newly assigned IP address. For example:

telnet 156.205.14.141

- 4. Use **apc** for both User Name and Password.
- 5. See ["Control console" on this page](#page-14-0) to finish the configuration.

<span id="page-14-0"></span>**Control console** After you log on at the control console, as described in "Local access to [the control console" on page 10](#page-13-0) or ["Remote access to the control](#page-13-1)  [console" on page 10](#page-13-1):

- 1. Choose **Network** from the **Control Console** menu.
- 2. Choose **TCP/IP** from the **Network** menu.
- 3. If you are not using a BOOTP or DHCP server to configure the TCP/IP settings, select the **Boot Mode** menu. Select **Manual boot mode**, and then press ESC to return to the **TCP/IP** menu. (Changes will take effect when you log out.)
- 4. Set the **System IP**, **Subnet Mask,** and **Default Gateway** address values.
- 5. Press CTRL-C to exit to the **Control Console** menu.
- 6. Log out (option 4 in the **Control Console** menu).

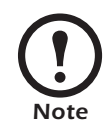

If you disconnected a cable during the procedure described in ["Local access to the control console" on](#page-13-0)  [page 10,](#page-13-0) reconnect that cable and restart the associated service.

# <span id="page-15-0"></span>*How to Access a Configured Switched Rack PDU*

<span id="page-15-5"></span><span id="page-15-4"></span><span id="page-15-3"></span><span id="page-15-2"></span><span id="page-15-1"></span>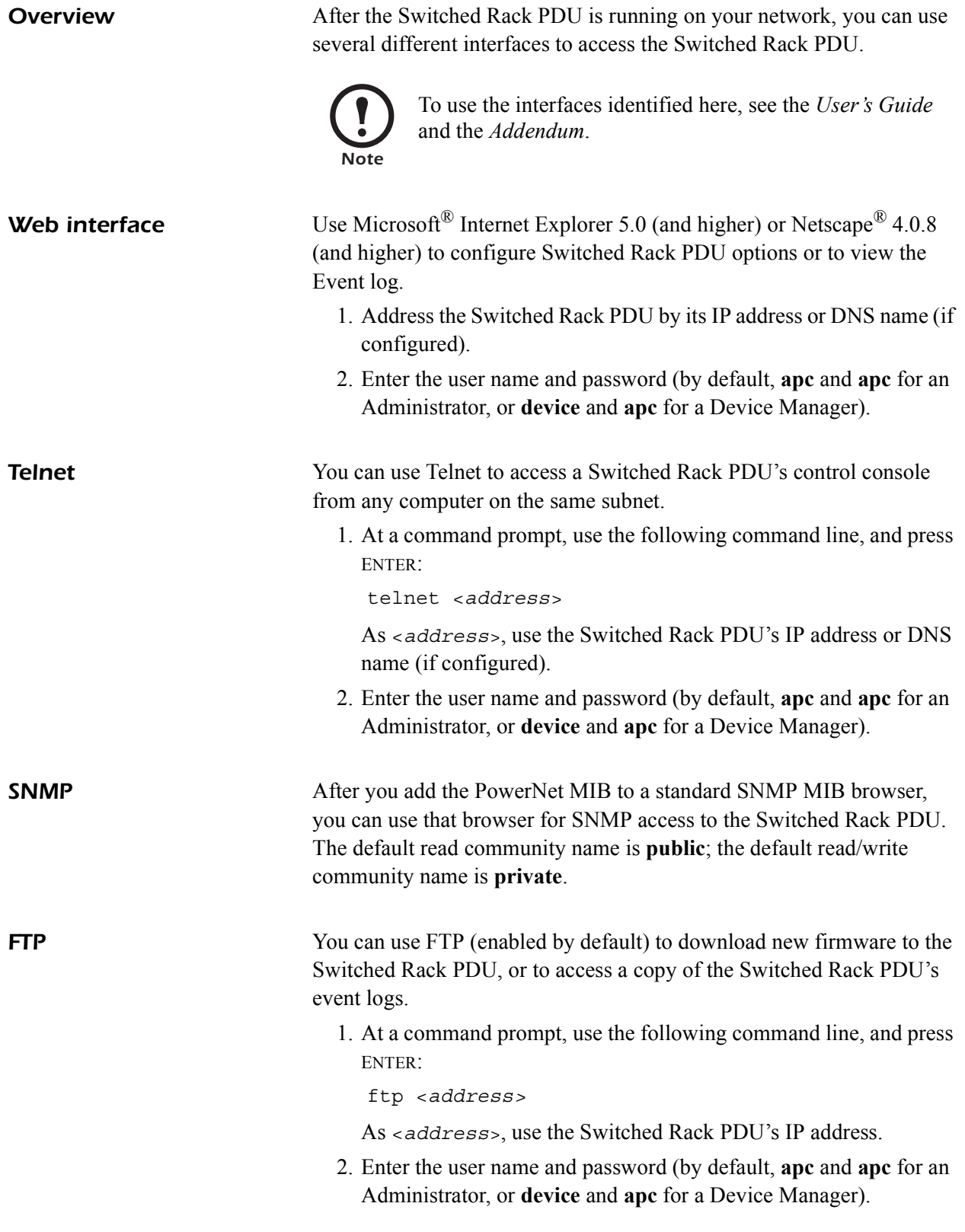

<span id="page-16-0"></span>You can use a local computer that connects to the Switched Rack PDU through the serial port on the front of the unit.

- 1. Select a serial port at a local computer, and disable any service that uses the port.
- 2. Use the configuration cable (940-0144) to connect the selected port to the serial port on the front panel of the PDU.
- 3. Run a terminal program (such as HyperTerminal) and configure the selected port for 9600 bps, 8 data bits, no parity, 1 stop bit, and no flow control, and save the changes.
- 4. Press ENTER to display the **User Name** prompt.
- 5. Press the Reset button on the Switched Rack PDU, which causes the Switched Rack PDU to restart, a process that typically takes approximately 15 seconds.
- 6. Press ENTER as many times as necessary to redisplay the **User Name** prompt, then use **apc** for the user name and password. (If you take longer than 30 seconds to log on after the **User Name** prompt is redisplayed, you must start the login procedure again at step 4.)
- 7. From the **Control Console** menu, select **System**, then **User Manager**.
- 8. Select **Administrator**, and change the **User Name** and **Password**  settings, both of which are now defined as **apc**.
- 9. Press CTRL-C and log off.

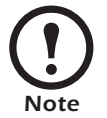

Reconnect any cable that you disconnected in step 2 and restart any service that you disabled in step 1.

### <span id="page-17-0"></span>*How to Download Firmware Updates*

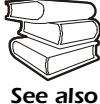

For a complete description on how to download a firmware upgrade for your Switched Rack PDU, see the *Addendum* on the provided APC Switched Rack PDU *Utility* CD.

You can use a local computer that connects to the Switched Rack PDU through the serial port on the front of the unit.

- 1. Select a serial port at the local computer, and disable any service that uses that port.
- 2. Use the configuration cable (940-0144) to connect the selected port to the RJ-12 serial port on the front panel of the Switched Rack PDU.
- 3. Run a terminal program (such as HyperTerminal) and configure the selected port for 9600 bps, 8 data bits, no parity, 1 stop bit, and no flow control. Save the changes.
- 4. Press ENTER twice to display the **User Name** prompt.
- 5. Enter your user name and password (both **apc**, for administrators only) and press ENTER.
- 6. From the **Control Console** menu, select **System**, then **Tools**, then **XMODEM**.
- 7. The system will prompt you with Perform transfer with XMODEM -CRC? Type Yes and press ENTER.
- 8. The system will then prompt you to choose a transfer rate and to change your terminal settings to match the transfer rate. Press ENTER to set the Switched Rack PDU to accept the download.
- 9. In the terminal program, send the file using the XMODEM protocol. Upon completion of the transfer, the console will prompt you to restore the baud rate to normal.

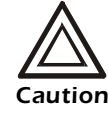

Do not interrupt the download.

The Switched Rack PDU will reboot when the download is complete.

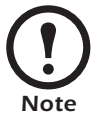

Upgrading the firmware will not interfere with the operation of the outlets.

# <span id="page-18-0"></span>*Warranty and Service*

<span id="page-18-3"></span><span id="page-18-2"></span><span id="page-18-1"></span>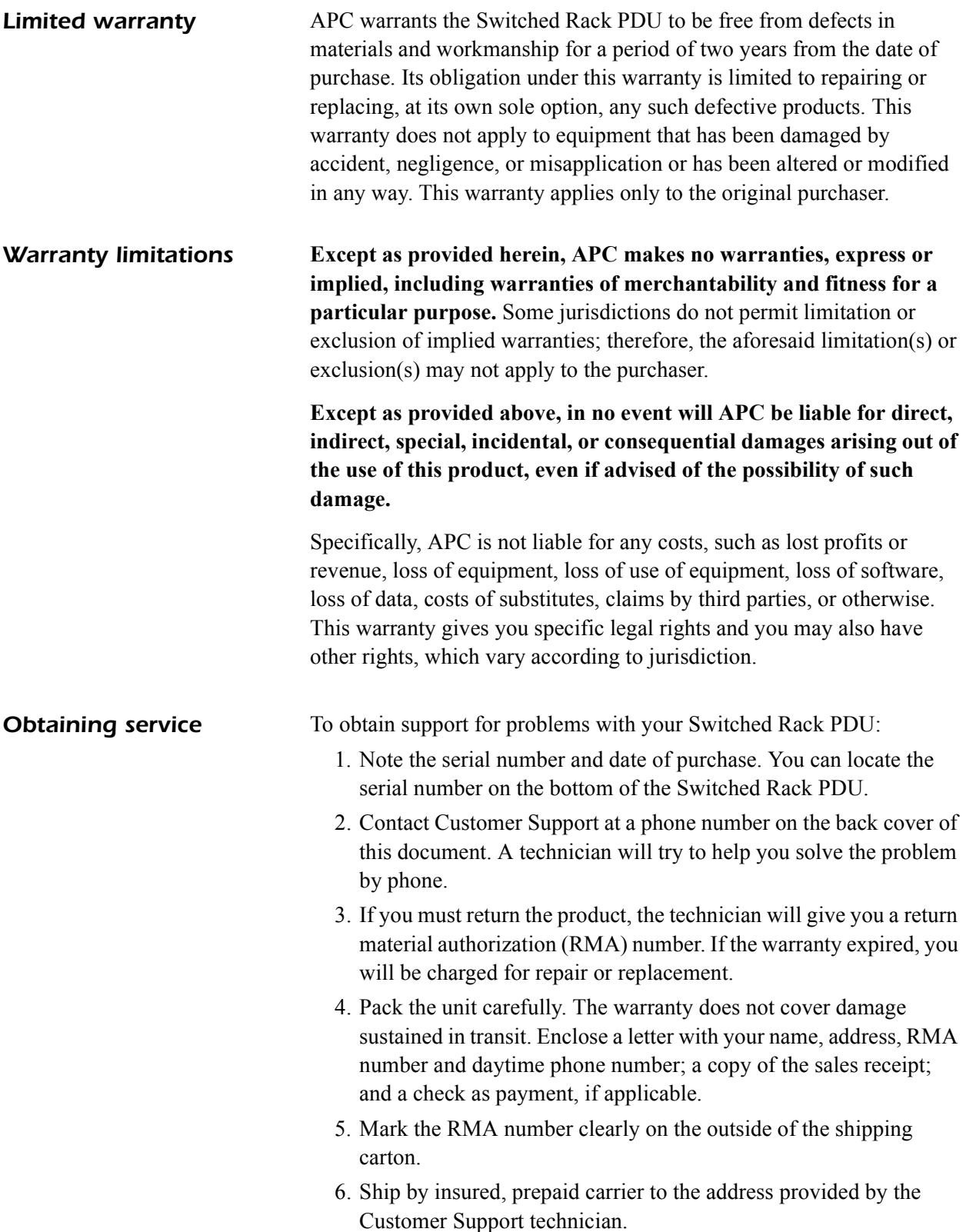

# <span id="page-19-0"></span>*Life-Support Policy*

<span id="page-19-2"></span><span id="page-19-1"></span>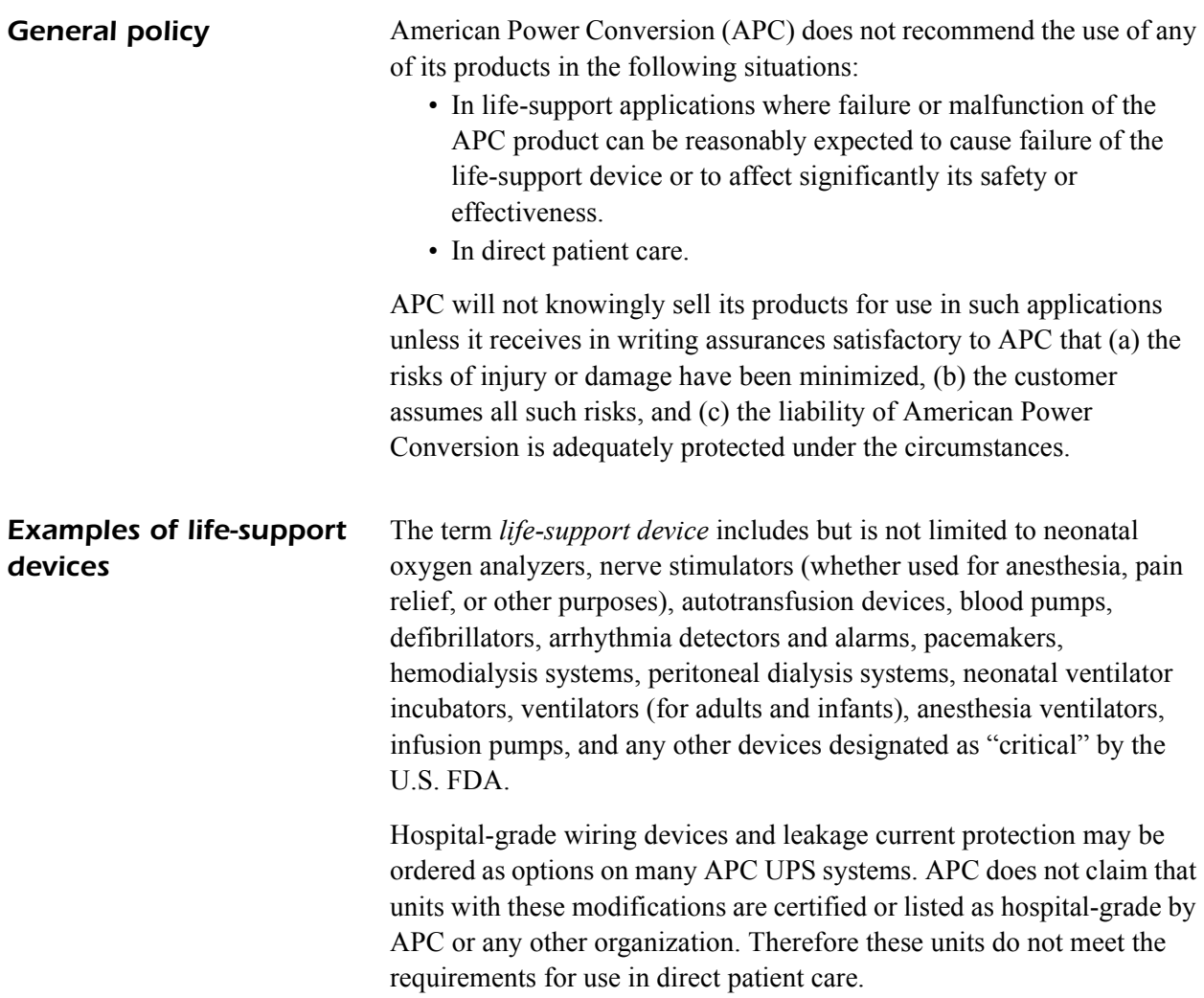

### **Radio Frequency Interference**

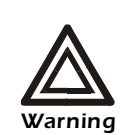

**Changes or modifications to this unit not expressly approved by the party responsible for compliance could void the user's authority to operate this equipment.**

This equipment has been tested and found to comply with the limits for a Class A digital device, pursuant to part 15 of the FCC Rules. These limits are designed to provide reasonable protection against harmful interference when the equipment is operated in a commercial environment. This equipment generates, uses, and can radiate radio frequency energy and, if not installed and used in accordance with this user manual, may cause harmful interference to radio communications. Operation of this equipment in a residential area is likely to cause harmful interference. The user will bear sole responsibility for correcting such interference.

This Class A digital apparatus complies with Canadian ICES-003.

*Cet appareil numérique de la classe A est conforme à la norme NMB-003 du Canada.*

警告使用者:

這是甲類的資訊産品, 在居住的 環境中使用時,可能會造成射頻 干擾,在這種情況下,使用者會 被要求採取某些適當的對策。

この装置は規定に準拠しています。 この装置を住宅地域またはその周 囲で使用する場合、 ラジオやテレビヘの 電波障害を及ぼすことがあリます。 VCCI-A

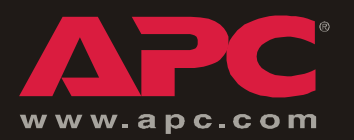

# **APC Worldwide Customer Support**

Customer support for this or any other APC product is available at no charge in any of the following ways:

- Visit the APC Web site to find answers to frequently asked questions (FAQs), to access documents in the APC Knowledge Base, and to submit customer support requests.
	- **[www.apc.com](http://www.apc.com)** (Corporate Headquarters)

Connect to localized APC Web sites for specific countries, each of which provides customer support information.

**[– www.apc.com/support/](http://www.apcc.com/support)**

Global support with FAQs, knowledge base, and e-support.

- Contact an APC Customer Support center by telephone or e-mail.
	- Regional centers:

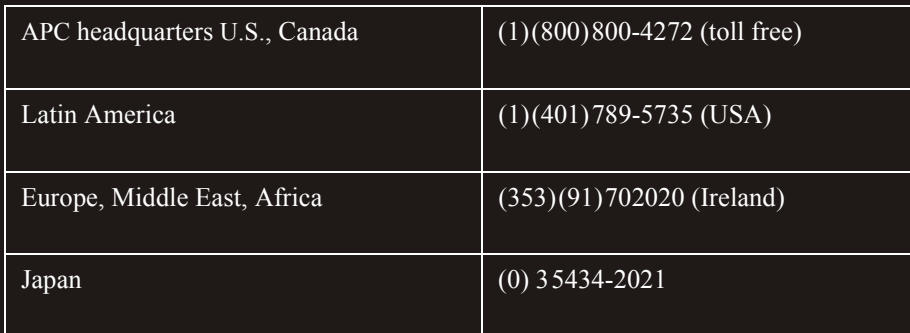

– Local, country-specific centers: go to **[www.apc.com/support/contact](http://www.apc.com/support/contact)** for contact information.

Contact the APC representative or other distributor from whom you purchased your APC product for information on how to obtain local customer support.

Entire contents copyright © 2003 American Power Conversion. All rights reserved. Reproduction in whole or in part without permission is prohibited. APC, the APC logo, InfraStruXure, and NetShelter are trademarks of American Power Conversion Corporation and may be registered in some jurisdictions. All other trademarks, product names, and corporate names are the property of their respective owners and are used for informational purposes only.

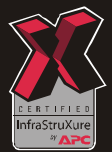